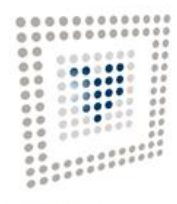

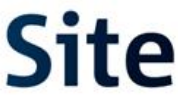

Plataforma Site

## Creación de una sesión del OA en PLACSP

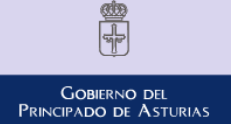

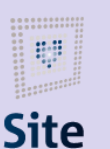

985 668 947 **DIRECCIÓN GENERAL DE SEGURIDAD Y ESTRATEGIA DIGITAL** Calle Trece Rosas 2, Planta Quinta 33005 Oviedo. Principado de Asturias

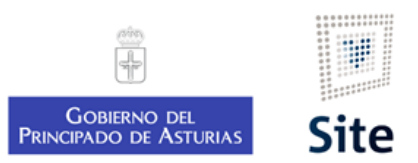

## Creación de una sesión

Vemos como se selecciona el Órgano de Asistencia donde vamos a crear la sesión.

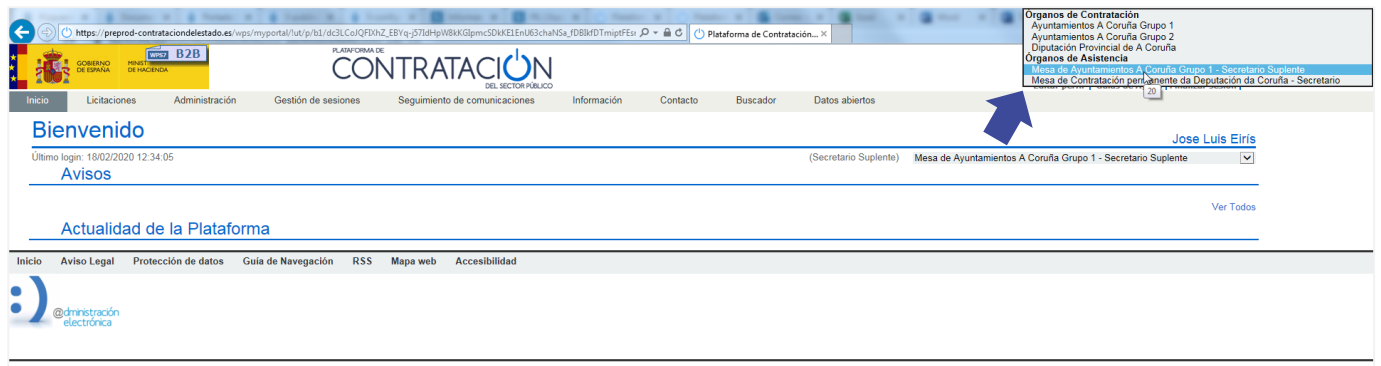

**1.** Buscamos el expediente al que le queremos crear la sesión.

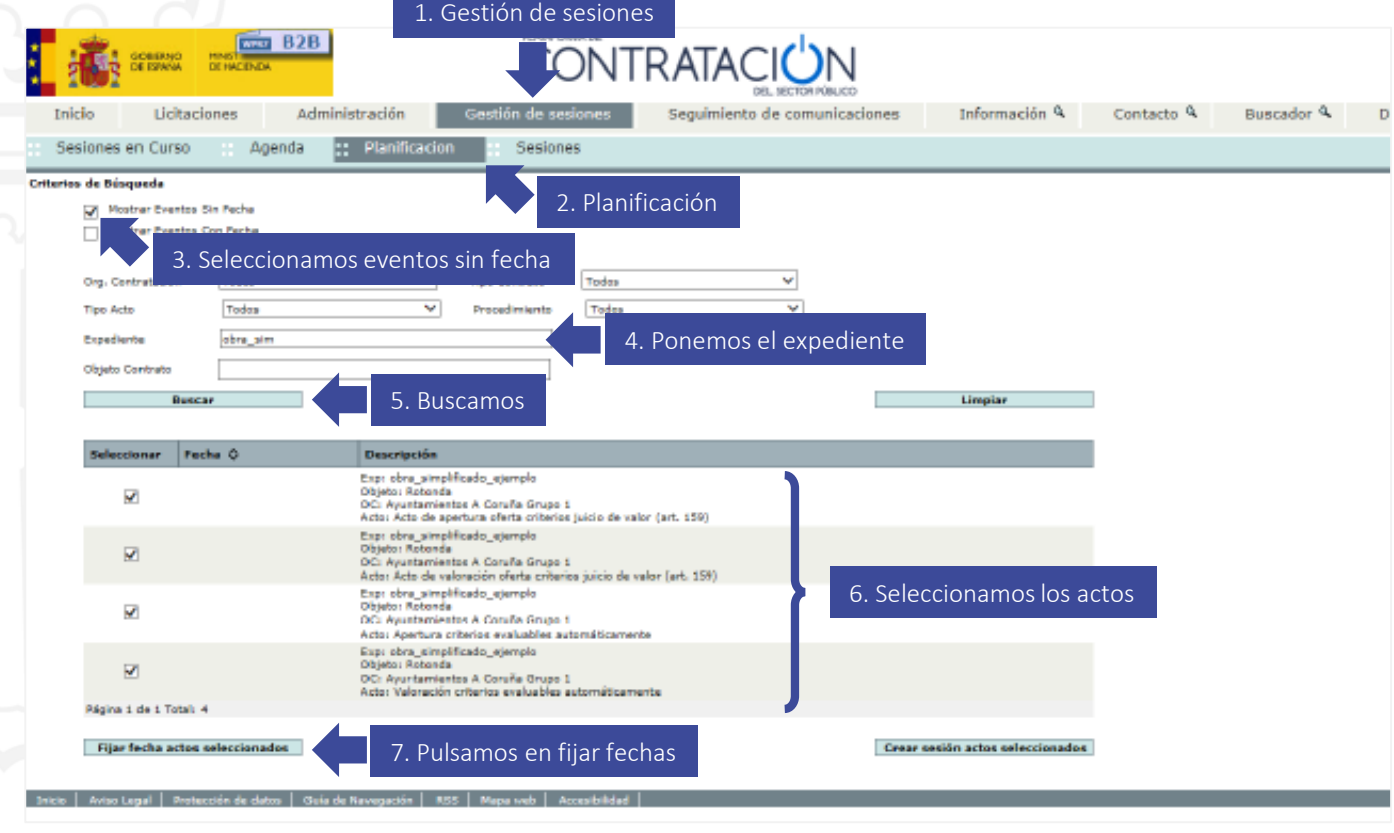

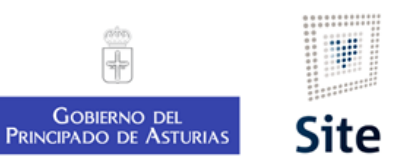

**2.** Seleccionamos la fecha en la que queremos desarrollar la sesión.

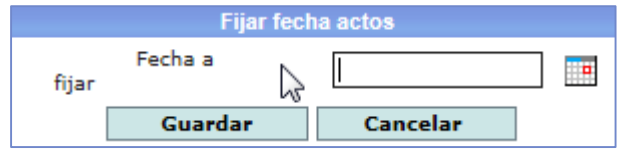

**3.** Creamos la sesión con los actos y fecha fijados.

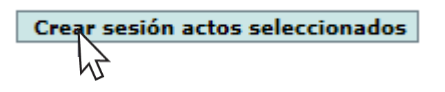

**4.** En la pantalla que aparezca cubre todos los datos que pidan y acepta.

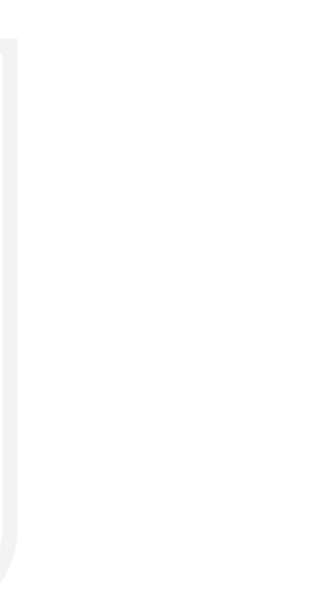

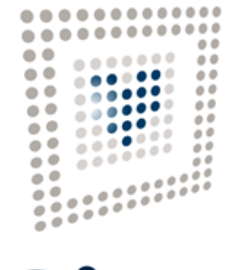

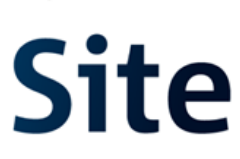

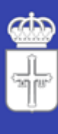

GOBIERNO DEL<br>Principado de Asturias